## Beállítási segédlet

## WiFi hálózati kapcsolat beállítása IOS 7.1-es operációs rendszert futtató telefonon

SZTE Egyetemi Számítóközpont

1. Keressük meg a beállítások ikont és nyomjuk meg.

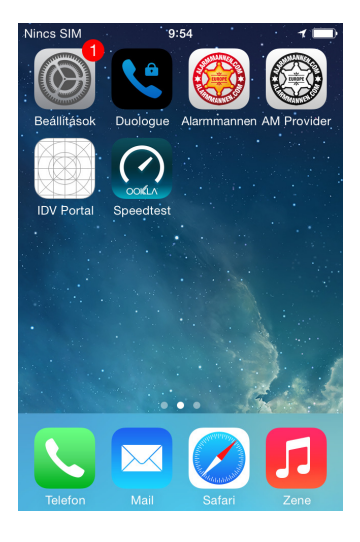

2. Válasszuk ki a "Wi-Fi" menüt.

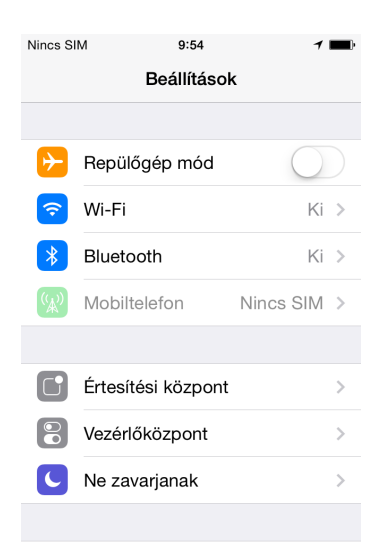

3. Kapcsoljuk be az adaptert a "Wi-Fi" gomb megnyomásával. Az adapter akkor van bekapcsolva, ha zöld ikont látunk a "Wi-Fi" felirat mellett.

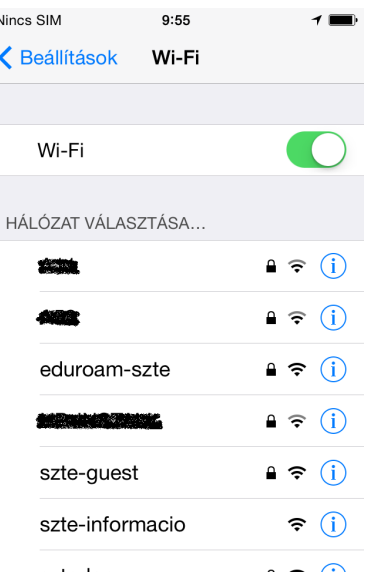

4. Ekkor megjelennek az elérhető WiFi hálózatok. Keressük meg azt a szolgáltatást, amelyiket igénybe kívánjuk venni.

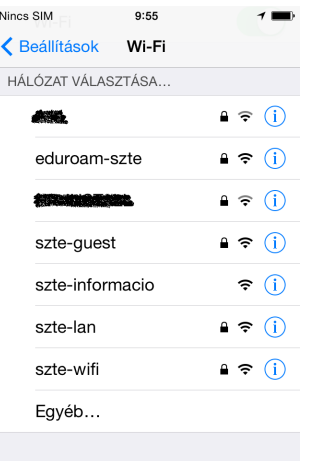

5. Ha kiválasztottuk a szolgáltatást, írjuk be a felhasználónevünket és a hozzá tartozó jelszavunkat, majd nyomjuk meg a "Csatlakozás" gombot. A felhasználónév ETR-login@wifi.u-szeged.hu alakú.

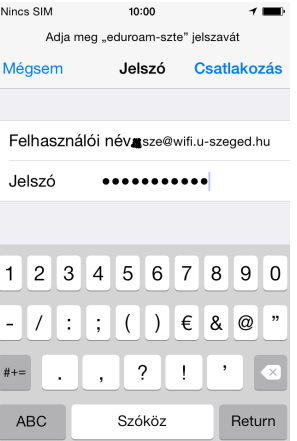

6. A csatlakozáshoz már csak el kell fogadnunk a tanúsítványt. Nyomjuk meg az "Elfogadás" gombot.

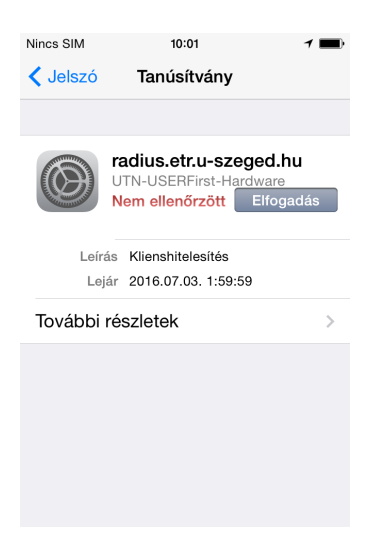

7. Sikeres csatlakozás esetén megjelenik egy pipa a kiválasztott szolgáltatás neve mellett.

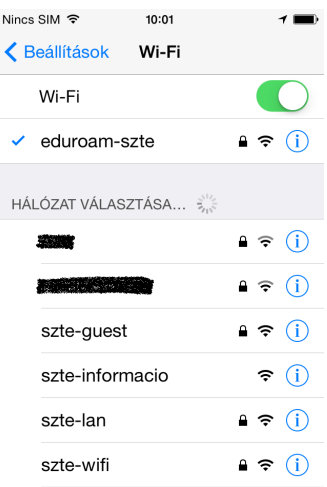